## Lafourche Parish School District **Student Progress Center Directions**

Parents of children attending Lafourche Parish public schools may track their children's progress via the Internet. Using the **Student Progress Center**, a parent can check a child's attendance, grades, discipline, transcript, and state test scores.

For security purposes, in order to create an account for the online **Student Progress Center**, a parent must supply information that matches the information contained in the school's computer system.

### **Navigating to the Student Progress Center**

Open your Internet browsing software and go to **[jpams.mylpsd.com/progress](http://jpams.lafourche.k12.la.us/jpweb) or** click **Student Progress Center** on the LPSD web page under Resource Center, For Parents.

The Student Progress Center login screen will be displayed. If a first time user, click **Register a New User**. If your account has already been created, type your **User Name** and **Password**, and then click **Login**.

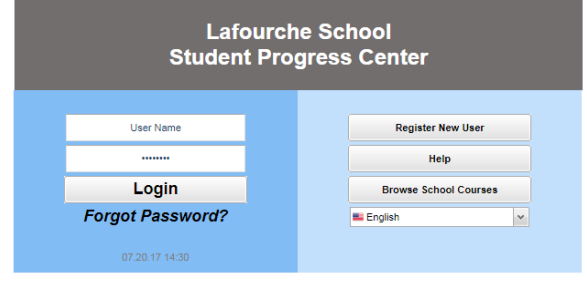

All pages Copyright @ 2015 EDgear LLC

If you have forgotten your password, click Forgot Password. You will need to enter your user name and then answer the 2 security questions.

### **Creating a New Account**

- Select your relationship to the student.
- **Last Name** and **First Name** should be the parent's or guardian's first and last name.
- "**PSN"** stands for **Parent Security Number**. It is a five digit number used by the system to verify a parent. This number is the last five digits of the student's social security number.
- Enter your residential address zip code.
- When done, click **Continue**.

If the information provided to make a new account did not match your child, please contact your child's school to verify the information in the computer system.

If the information does match you will see a screen that allows you to create a user name and password. Fill in the required information. Click **Complete** when done.

Once you have successfully entered the information, a message will indicate your account was created successfully.

**Remember to write down the account information entered, your password and secret answers are completely private and cannot be retrieved even by school personnel.** 

#### Cancel Relationship:  $\triangleright$  Required Last Name: Required First Name: **Required PSN Number:** Required Required  $Zip:$ Continue

NOTE: All information below is asking for PARENT/GUARDIAN information, please enter all informatior<br>about the PARENT/GUARDIAN registering the account. The PSN number will be provided by the

# **Register New User**

**Register New User Step 1: Verification** 

about the PARENT<br>student's school..

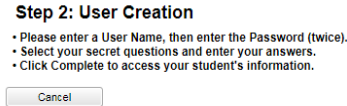

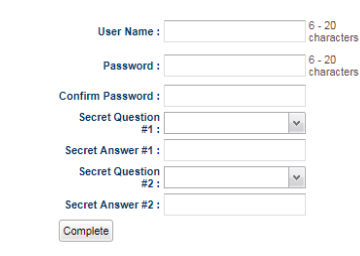

## **Using the Student Progress Center**

At the login page, enter your **User Name** and **Password** that you created in the above steps.

Click **Login**.

You will see your child's image and name.

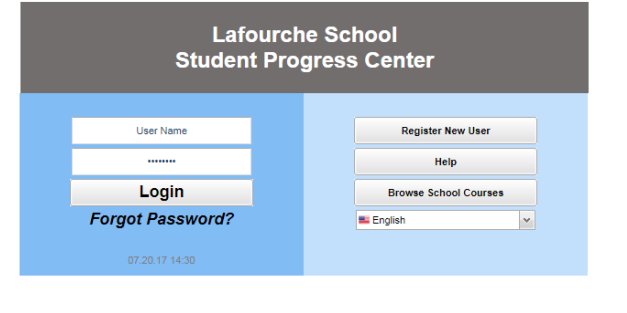

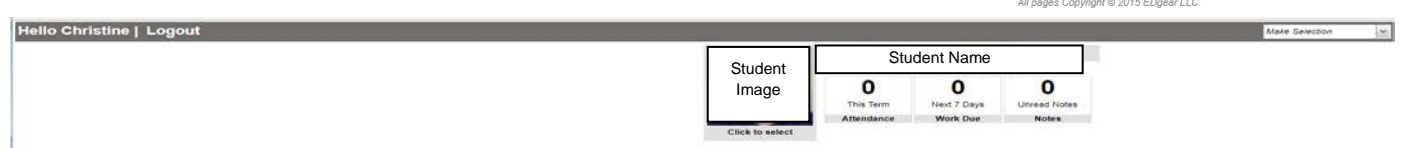

To add other siblings to this account, click Make Selection in the upper right corner and choose **Link Students**. The spelling of the parent's name must be identical on all students to link the accounts.

To update parent/guardian's phone numbers or email address, click Make Selection and choose **Contact Information** button.

Click the student's image to view their grades, attendance, discipline, transcript, and test scores.

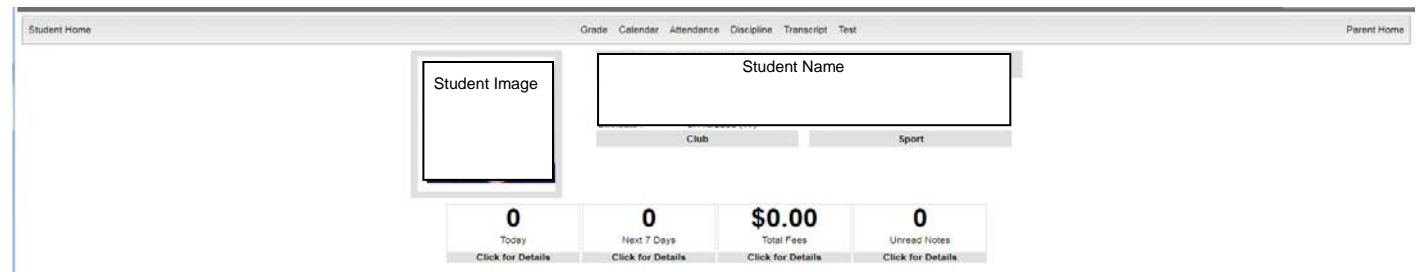

By clicking each label over the student's name, you will see more information. This information is current. As soon as it is entered into the system by a school staff member, it is available on the Student Progress Center.

Grade – Shows current grades for the student in each class, along with semester and final averages.

Calendar - Show the current class schedule and upcoming scheduled assignments entered in the teacher's gradebook.

Attendance - Shows all absences, tardies, check-outs, etc.

Discipline - Shows referrals to the office.

Transcript - Shows a current transcript for a high school grade level student. It also shows report card grades for prior years in Lafourche public schools.

Test - Shows standardized test scores such as LEAP, EOC, etc.

Clicking Student Home on the upper left will bring you back to this screen from any detail page.

Clicking Parent Home on the upper right will bring you back to the student image page.